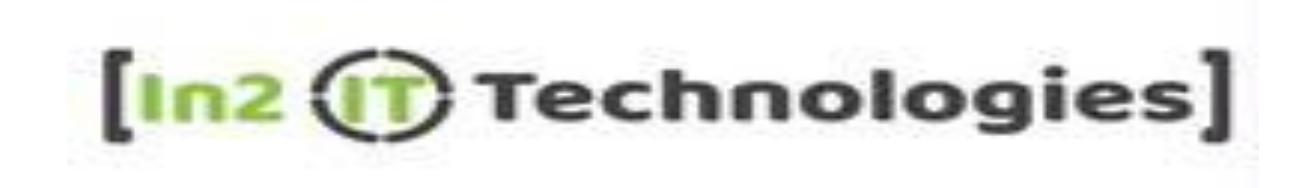

# **Candidates Profile Update on Naukri Portal Readme**

**Version 1.0 27/02/2020**

# **Table of Contents**

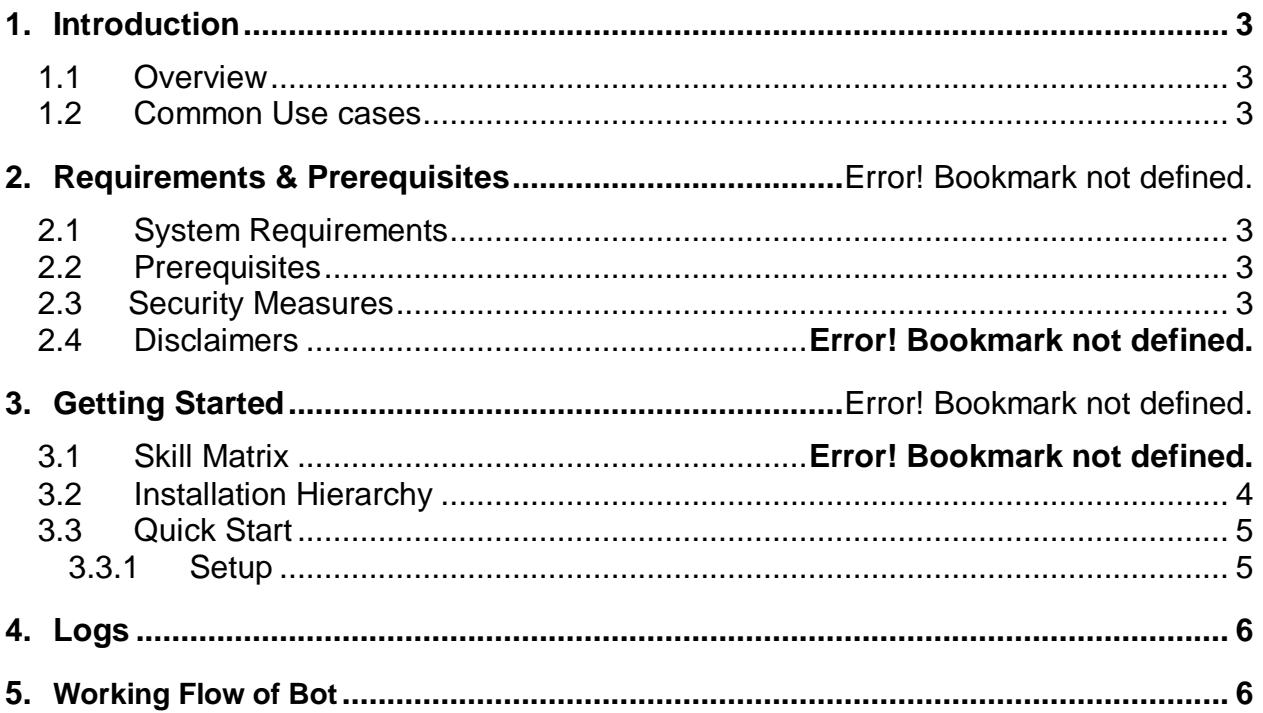

# <span id="page-2-0"></span>**1. Introduction**

#### *Instructions: Summarize the purpose of the document.*

This document contains all essential information for the user to make full use of the Bot. This manual includes a description of the functions and capabilities and step-by-step procedures for setup & configuration of the Bot.

#### <span id="page-2-1"></span>**1.1 Overview**

<span id="page-2-2"></span>Reads the basic details of candidates from Input data file and returns Skill, Experience along last active and Profile Modified date.

## **1.2 Common Use cases**

Instructions: Generic use cases where this Bot or Digital worker can be reused with.

Example: Candidates profile searching, Shortlisted latest updated profiles etc.

# **2. Requirements and Prerequisites**

## <span id="page-2-3"></span>**1.3 System Requirements**

For the PC or server where the bot needs to run:

- RAM: 8GB or higher
- PROCESSOR: Intel Core i5 or higher and equivalent for any other OS
- Hard Disk: Up to 2GB of overall free space in the AA Client installation drive.

Reference below for Enterprise Client & Control Room system requirements.

#### <span id="page-2-4"></span>**1.4 Prerequisites**

- SQL Server
- AA Enterprise Client 11.x
- AA Enterprise Control Room 11.x
- Accounts/License needed
	- Email Inbox To receive/send emails
	- AA Enterprise License

## <span id="page-2-5"></span>**1.5 Security Measures**

There are some security best practice recommendations that you may follow with your DW.

• It is not recommended to provide admin access to the Windows User Account executing the Bots, to avoid unintended access to system files.

- It is recommended to change the Workday account credentials twice or more in a Quarter to ensure data safety
- It is recommended to change the passwords for the HR Email account twice or more in a Quarter to ensure data safety.

# **3. Getting Started**

## <span id="page-3-0"></span>**1.6 Installation Hierarchy**

Once the bot is downloaded and installed, the installer creates the files in the folder structure as shown below.

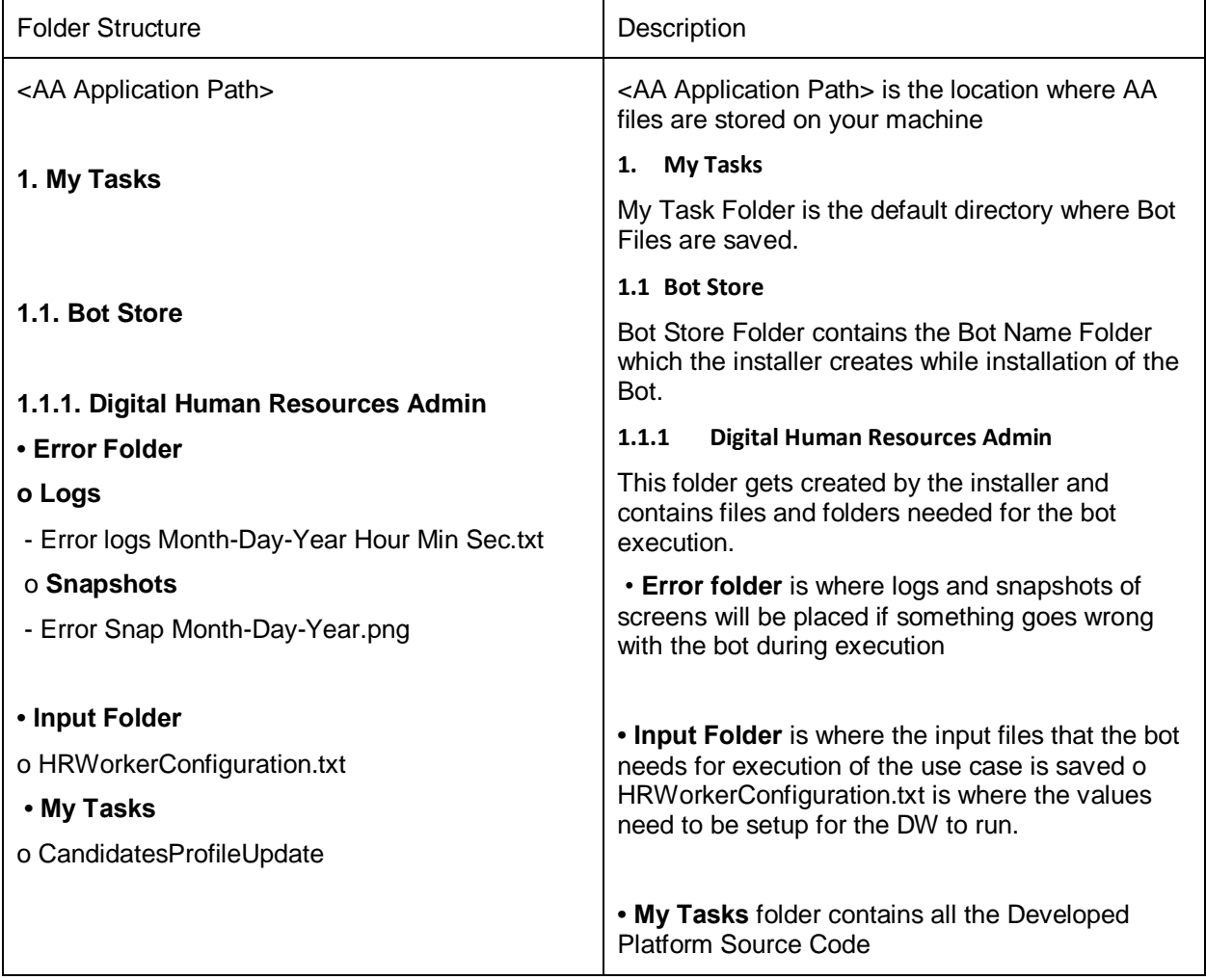

# <span id="page-4-0"></span>**1.7 Quick Start**

#### <span id="page-4-1"></span>*Setup*

#### *STEP 1 (Setup Automation Anywhere client to send Emails):*

- Open the Automation Anywhere client and click on Tools > Options
- Fill in the required Email SMTP server details along with Username and Password. Click on Apply.

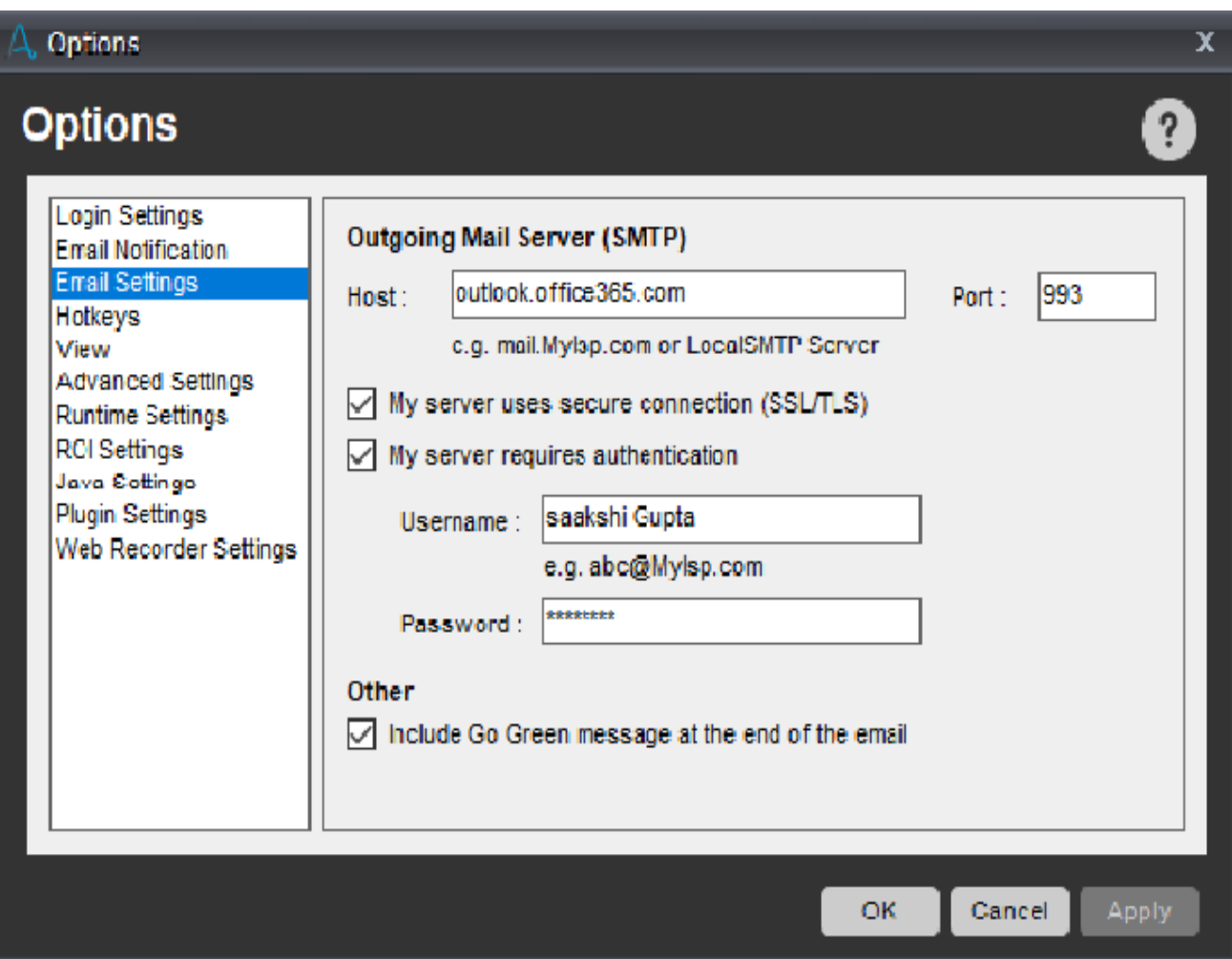

# <span id="page-5-0"></span>**2. Logs**

*In case of Errors, Error Logs & Screenshots are generated within Error.*

- *My Tasks*
- *Bot Store*
- *Error Folder*
- *ErrorLogs (Folder)*
- *ErrorLogs.csv*
- *ErrorSnapshots (Folder)*
- *ErrorSnapshot.csv*

#### **Working Flow of Bot:**

- Login to Employer Naukri login and then run this bot.
- Bot will open the index page and click on search resume.
- Open input data file (need to change the file path according to file location) and read the candidates Email Id and store in variable.
- Search for that profile and extract the required information.
- Paste that values on the same excel file (the required details header must be specified in excel).
- Send that updated report to HR (Need to put the valid email Id with whom you want to share the updated report).